## **Keyboard Navigation in Payment Application**

The table below contains the important keyboard buttons used in navigating the data fields and functions within the MoversSuite Payment Application screen.

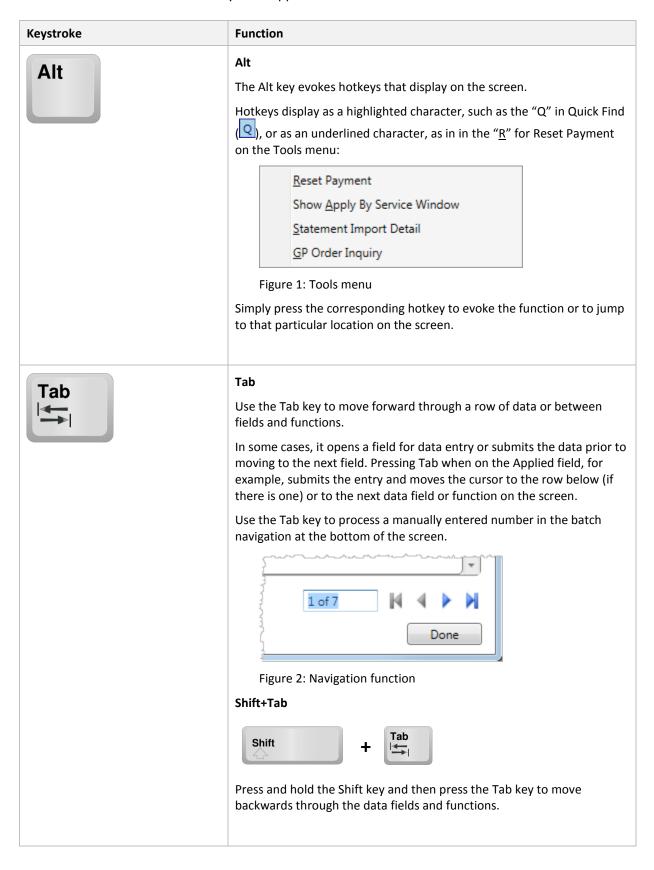

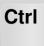

#### Ctrl

The Ctrl (control) key is used in conjunction with other keys to produce a shortcut to specific screen and application functionality. For example, evoke the Find by pressing and holding the Ctrl key and then pressing the letter "F".

The following is a partial list of functionality available for the Ctrl key in Payment Application:

| Ctrl + F                   | Opens the Find to add an order to the payment                                                              |
|----------------------------|----------------------------------------------------------------------------------------------------|
| Ctrl + D                   | Creates a duplicate of the selected record in the Journal Entry and Account Payables sections              |
| Ctrl + R                   | Use this shortcut to resize the grid you're working on so that it is completely visible within the screen. |
|                            | This shortcut works within the Journal Entry, Account Payables, and Existing AR grids.                     |
| Ctrl + left arrow          | Move back one payment in the batch (previous payment)                                                      |
| Ctrl + right arrow         | Move forward one payment in the batch (next payment)                                                       |
| Ctrl + Shift + left arrow  | First payment in batch                                                                                     |
| Ctrl + Shift + right arrow | Last payment in batch                                                                                      |

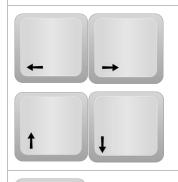

## **Arrow Keys**

The arrow keys allow you to navigate through fields and functions on the screen. Pressing the left arrow moves you left or backwards through the data grid, for example.

See the Ctrl key for payment navigation uses for the Arrow Keys.

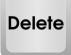

#### **Delete**

The Delete key removes the selected record within the Journal Entry and Account Payables sections.

|              | r dyment Application Reyboard Shorteut                                                                                                    |
|--------------|----------------------------------------------------------------------------------------------------|
| <u>Enter</u> | Enter  Use the Enter key to activate an entry for editing and to save the changes made.  It also executes the function behind the active button on the screen or dialog, e.g. "OK" and "Cancel".  When you press Enter to save changes to the Applied field, the application automatically moves you to the Applied field in the next record (if present).                                                             |
| Backspace -  | Backspace  The Backspace allows you to remove a space or clear a highlighted entry in a data field.                                                                                                    |
| Esc          | Esc  To assist in navigation with the hotkeys, use the Esc key to go back a level in the hotkey sequence. If you're on a Journal Entry record, for example, and the hotkeys are active, you can press Esc to collapse the order you're on and access hotkeys at the Order Level.                                                                                                    |
|              | Menu  The Menu button provides access to right-click menus without use of a mouse. It also displays hotkeys for functions displayed in the right-click menu.  Close the right-click menu by pressing Menu a second time.  The Menu button is also referred to as the "Context" button and may not be present on older keyboards. To evoke the menu without the use of the Menu button use the shortcut of Shift + F10. |
| Space Space  |                                                                                                    |

## Space

Enter a space in a text field, clear a highlighted entry, or set the 1099 flag on a vendor payable with the Space bar.

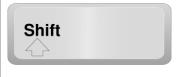

## Shift

Use the Shift key in conjunction with the Tab key to move backwards through the data fields and functions within the Payment Application screen.

# **Keyboard Navigation in Payment Application (shortened version)**

The table below contains the important keyboard buttons used in navigating the data fields and functions within the MoversSuite Payment Application screen.

| Keystroke                                          | Function                                                                    |
|----------------------------------------------------|-----------------------------------------------------------------------------|
| Alt                                                | Evokes hotkeys that display on the screen                                   |
| Tab                                                | Move forward through a row of data or between fields and functions          |
| Shift + Tab                                        | Move backwards through a row of data or between fields and functions        |
| Ctrl + F                                           | Opens the Find dialog                                                       |
| Ctrl + D                                           | Removes the selected entry                                                  |
| Ctrl + R                                           | Resize active data grid to be completely visible                            |
| Ctlr + ←                                           | Move back one payment in the batch (previous payment)                       |
| Ctrl + →                                           | Move forward one payment in the batch (next payment)                        |
| Ctrl + Shift + ←                                   | Jump to first payment in the batch                                          |
| Ctrl + Shift + →                                   | Jump to last payment in the batch                                           |
| $\rightarrow$ $\leftarrow$ $\uparrow$ $\downarrow$ | Move in various directions through data grids, fields, and functions        |
| Delete                                             | Remove selected record from the Journal Entry and Account Payables sections |
| Enter                                              | Activate editing and save changes to a field or execute active button       |
| Backspace                                          | Remove a space or clear a highlighted entry in a data field                 |
| Esc                                                | Use with Alt to go up a level in the hotkey listing                         |
| Menu or Shift + F10                                | Access right-click menus                                                    |
| Space                                              | Enter a space or clear highlighted value in a text or set a flag field      |
| Shift                                              | Use with Tab to move backwards through data fields and functions            |